# **Agenda At Once**

© 2003 - 2013 Dataland Software

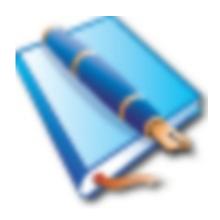

# **Agenda At Once**

**User Manual** 

by Dataland Software

Thank you for choosing Agenda At Once. We are certain that you won't be dissapointed with its abilities to help you become or remain organized.

We hope that this manual will serve you well as an additional guide.

# **Table of Contents**

| Part I  | Introduction               | 2  |
|---------|----------------------------|----|
| 1       | Main screen                | 4  |
|         | Default keyboard shortcuts |    |
| Part II | Basic concepts             | 10 |
| 1       | To-do pane                 | 12 |
| 2       | Schedule pane              | 15 |
|         | Contacts pane              |    |
|         | Quick Notes pane           |    |
|         | User interface             | 20 |
|         |                            |    |
| 1       | Main menu                  | 20 |
|         | File menu                  | 20 |
|         | To-do menu                 |    |
|         | View menu                  |    |
|         | Quick Notes menu           |    |
|         | Schedule menu              | _  |
|         | Tools menu                 |    |
| 2       | Toolbars                   |    |
|         | Main toolbar               | 28 |
|         | To-do toolbar              |    |
|         | Schedule toolbar           | 30 |
|         | Contacts toolbar           | 31 |
|         | Quick Notes toolbar        |    |
| 3       | Dialogs                    |    |
|         | Task properties            | 33 |
|         | Scheduled task properties  | 36 |
|         | Contact properties         | 38 |
|         | Notes editor               |    |
|         | Categories                 |    |
|         | Attachment editor          |    |
|         | Filter                     |    |
|         | Find Options               |    |
|         | Options                    |    |
|         | User Interface             |    |
|         | Database Shortcuts         | _  |
|         | To-do                      |    |
|         | Schedule                   |    |
|         | Contacts                   | 52 |
|         | Quick Notes                | 53 |
|         | Reminder                   | 54 |
|         | Global Shortcuts           | 54 |

|         | Security                          | 56        |
|---------|-----------------------------------|-----------|
|         | Print                             | 57        |
|         | To-do                             | 57        |
|         | Schedule                          | 59        |
|         | Contacts                          | 60        |
|         | Quick Notes                       | 61        |
|         | Deleted items                     |           |
|         | Backup                            | -         |
|         | Compact and Repair                |           |
|         | Import                            |           |
|         | Export                            |           |
|         | Plugins                           |           |
|         | Customize toolbars                | 68        |
| Part IV | Advanced using                    | <b>72</b> |
| 1       | To-do inline editing              | 72        |
| 2       | Drag and drop remarks             | 74        |
| 3       | Aggregated completion calculation | 77        |
| 4       | Multi-user support                | 79        |
| 5       | Install to portable device        | 82        |
| 6       | GTD - Getting Things Done         | 84        |
| 7       | Security                          | 86        |
| 8       | Command line                      | 87        |
| Part V  | Other information                 | 90        |
| 1       | Credits                           | 90        |
| 2       | Support                           | 92        |
|         | Index                             | 93        |

# Introduction

# Part

### 1 Introduction

How many personal organizers you have tried to use in the past? With how many of them you were satisfied? How many of them fulfill the most basic requests for this kind of software: to be **simple to use, fast, low memory consuming** and yet **powerful enough** to support all tasks that you need to accomplish?

**Agenda At Once** could be just what you are looking for a long time. A carefully designed user interface reduces the number of mouse clicks and keyboard presses, and memory consuming is so low that you will not notice any delay while working.

### **Features overview**

- Simultaneous connection from multiple users 79
- Multiple databases support
- To-do list 12 hierarchically organized as tasks and subtasks
- Percent based tasks completion
- Manual and drag & drop 74 task scheduling and planning
- Categorizing tasks by **Categories and Assignees** [41] (multiple selections allowed)
- **GTD** 84 (Getting Things Done) 84 ready
- Tasks linked to each other
- Enhanced and clickable systray tooltip (tasks for today)
- **Powerful filters** 44 can be saved for future use
- Daily/Weekly/Monthly planner 15 view
- Auto and manual sorting
- To-do and schedule recurring
- To-do and schedule reminder
- Quick Notes 18 simple notes management
- Printing 57 possibility with advanced reports
- Simple and fast Full Text Search 45
- CSV import 65 and export 66
- **Password** 86 protection and file encryption
- Low memory and disk requirements
- Can be installed to **USB stick drive** 82
- **Very customizable** 46 (toolbars, behavior, keyboard shortcuts, etc)

Although **Agenda At Once** is designed to be intuitive and user friendly, you may want to read this manual to achieve maximum functionality. It especially refers to Keyboard shortcuts section.

# **Manual contents**

Manual is divided into several chapters.

| 1. Introduction      | Chapter <b>Introduction</b> (you are reading it right now) contains general information about software and this manual. |
|----------------------|----------------------------------------------------------------------------------------------------|
| 2. Basic concepts    | <b>Second chapter</b> helps you start using Agenda At Once by explaining basic.                                         |
| 3. User interface    | <b>Third chapter</b> is a detailed reference of user interface elements such are menus, toolbars and windows.           |
| 4. Advanced using    | <b>Fourth chapter</b> contains more detailed information about some advanced topics.                                    |
| 5. Other information | Last, <b>fifth chapter</b> contains additional, mostly non-technical information.                                       |

### 1.1 Main screen

Agenda At Once main window consists of:

- 1. Main menu and toolbar
- 2. Main program area (see below)
- 3. View tabs
- 4. Status bar

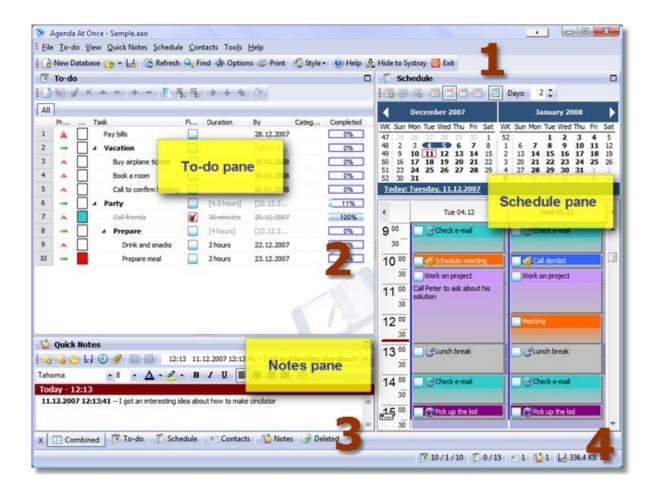

# Main program area

In order to keep all relevant data always visible, Agenda At Once introduces **combined view** which means that main program area is divided into up to four sub-areas. Each quadrant can contain one of four panes. Default layout looks like in the image above, or:

| To-do pane | Schedule pane     |
|------------|-------------------|
| Notes pane | Empty (invisible) |

Of course, panes can be resized to match your needs, and layout can be configured via options window.

Sometimes you temporary need more space when working with Agenda At Once, so it is possible to **maximize** each pane to full area. In addition to standard maximize/restore buttons or double-clicking at pane title, you can conveniently use **View tabs** at the bottom of the screen (3).

### See also

Basic concepts 10

Layout options 48

To-do pane 12

Schedule pane 15

Contacts pane 17

Quick Notes pane 18

# 1.2 Default keyboard shortcuts

For best utilization and fast using we encourage you to use keyboard shortcuts, especially to-do related. Also, you may want to configure Global Shortcuts [54]. Please note that keyboard shortcuts can be easily reconfigured by using Customize Toolbars [68] option.

### General

Ctrl+P Print data

**Ctrl+F** Full text search **Ctrl+O** Application options

Esc / Ctrl+M Minimize to system tray

Ctrl+F1 - CTRL+F12 Switch database

**F1** Help

F5 Refresh data

Alt+F4 Close application

### To-do related

**Ctrl+T** Add new root task (dialog)

Ctrl+Y Add new subtask of selected task (dialog)

**Ctrl+E** / Edit selected task (dialog)

Ctrl+Enter

**Ctrl+=** Increase task priority **Ctrl+-** Decrease task priority

Ctrl+]Increase completion of selected task by 10%Ctrl+[Decrease completion of selected task by 10%Ctrl+1Set completion of selected task to 100%Ctrl+0Set completion of selected task to 0%Ctrl+Alt+SFinds and selects linked scheduled task

Ctrl+Alt+Up Move task up
Ctrl+Alt+DownMove task down
Ctrl+Alt+Left Move task to parent
Ctrl+Alt+Right Move task one level down
Ctrl+Right Expand selected task
Ctrl+Left Collapse selected task
Ctrl+Tab Switch to next filter tab
Shift+Ctrl+TabSwitch to previous filter tab

**Ins** Fast add new task at same level as selected task (inline)

**Ctrl+Ins** Fast add new subtask to selected task (inline)

Enter / F2 Edit selected value (inline)
Del Delete selected task(s)

**Arrow keys** Move through tasks and columns

**Fast type** Incremental search through task description

### **Schedule related**

Ctrl+SAdd new scheduled task (dialog)Ctrl+REdit selected scheduled task (dialog)Ctrl+Alt+TFinds and selects linked to-do task

Arrow Up / Down Moving task up or down

Shift + Up / Down Resizing up or down

**Drag and drop** Moving task

Ctrl + Drag and drop / Detach task from planner (to allow drop to to-do or planner

**Alt + Drag and drop** header)

### **Contacts related**

Ctrl+K New contact
Ctrl+L / Enter Edit contact

**Arrow keys** Moving through list

# **Quick Notes related**

Ctrl+N New note

**Ctrl+Alt+D** Insert Date and Time to note

**Ctrl+Alt+Left** Previous note **Ctrl+Alt+Right** Next note

Ctrl+Shift+L Switch bulleted / numbered list type

### See also

Global Shortcuts 54

Database Shortcuts 49

# **Basic concepts**

# Part III

# 2 Basic concepts

While designing Agenda At Once we tried to make user interface as simple as possible and follow natural method of time planning. As it becomes mature and well rounded product, we kept basic principles while adding additional features in unobtrusive way. By default, Agenda At Once shows all important data in one screen (Combined View ), and this principle eliminates unnecessary clicks and key presses.

Natural method of time planning may consist of following steps:

### 1. Add task to to-do list

It should be as simple as possible. Using pen and paper is probably still fastest way to do this, but than you wouldn't be able to use advanced features that computers allow. By using our software, tasks can be entered just by pressing **Insert** key and typing its description.

### 2. Approximate task duration and deadline date (optional)

This step will help you with later scheduling. However, not every task is intended to be scheduled, so this step might be skipped.

### 3. Schedule fixed appointments

You should reserve time for appointments that are hard or impossible to postpone (meetings, trips, vacations and other fixed appointments). If you enter these appointments first, you will have a nice overview of free time that you can fill anyway you find appropriate.

### 4. Assign to-do tasks to free time

Browse through to-do list and determine when each one of them can be done. Arrange tasks considering priorities and earlier defined schedule. In our application, this step is easily completed by simple drag and drop mechanism: drag task from to-do list and drop it to planner. You can also drag multiple tasks at same time and application will automatically determine exact times while taking in consideration durations.

### 5. Adjust plan afterwards

If something came up and you were unable to accomplish a task at planned time, you should be able to correct that. Agenda At Once allows you to reschedule tasks simply by moving them. You can also drag scheduled task back to to-do list, which means that you wish to postpone it but you are still not sure about new time. Scheduled task will become a to-do task and you can get back to it later when you are ready to consider it again.

Although we probably haven't told anything that you already didn't know, our wish was to present short overview of our thoughts and application concept. All steps are easily covered by **Agenda At**Once via to-do list management 12, schedule 15 and their cooperation 74.

# 2.1 To-do pane

To-do pane is intended to give you simple and powerful functions for managing to-do list tasks. Actually, to-do list is not quite a list – it's a tree. Because "real life" task can be divided into more subtasks, we decided to make Agenda At Once in a same manner.

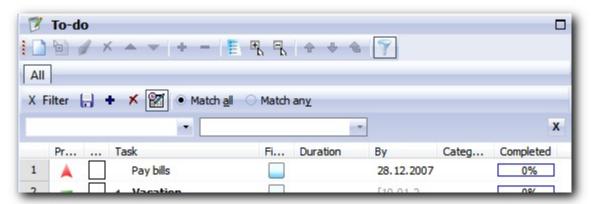

To-do list (tree) manipulation can be accomplished by using **main menu** [21], **to-do toolbar** [29], **context** (right-click) menu or by **inline editing** [72]. In addition, for your convenience, refer to tree keyboard shortcuts [6].

By default, some fields of parent tasks (tasks that have subtasks) cannot be editing by hand. For example, duration is calculated as a sum of subtask durations, "By" date is a maximum subtask "By" date, and completion percent is average subtask completion percent. This behavior can be easily changed by using Aggregate parent's properties option. Note that calculated (aggregated) data is enclosed in square brackets ([]) and slightly dimmed for easy recognition.

List can be sorted by clicking at column header and clicking it again causes sorting to go in reverse order. Note that tasks are sorted within the scope of same parent task. Additionally, subtasks can be sorted differently than root tasks.

We have tried to add as much columns as possible, but it's clear that too much data in the list can be overwhelming. That's why we implemented possibility to **turn on or off individual columns** and **rearrange columns** according to your preference.

If you check **Completed Tasks at the End** option, completed tasks will always be sorted at the end of the list (again, within parent task). Hide Completed Tasks option hides completed tasks in the list so you can focus on unfinished tasks.

Powerful filters [44] allow you to focus to a specific subset of tasks. It's possible to enter multiple criteria and you can save a filter which then appears as a tab above a to-do list.

Use drag and drop features  $\lceil 74 \rceil$  extensively so you can easily reorganize and schedule tasks. Scheduling can be done by dragging one or more tasks to the schedule pane in order to assign them to a specific time. If you entered task duration earlier, it will automatically adjust it's duration in schedule pane. Also, if you moved more than one task at the same time, they will be arranged one by one.

When task is moved from to-do list to schedule, it will remain in the to-do list. Task and its corresponding scheduled tasks will be linked together, so you can quickly jump between them. In to-do list, task that have scheduled respondent will be marked with icon of wrist watch in Scheduled column.

### **Columns reference**

| Name<br>Row number                                 | <b>Description</b> Absolute row number                                                                                                | <b>Directly editable</b><br>No                  |
|----------------------------------------------------|----------------------------------------------------------------------------------------------------|-------------------------------------------------|
| Priority                                           | Task priority - 9 possible choices                                                                                                    | Yes                                             |
| Color                                              | Task color                                                                                                    | Yes                                             |
| Task                                               | Description                                                                                                    | Yes                                             |
| Finished                                           | Check box - checked only if 100% completed                                                                                            | Yes                                             |
| Duration                                           | Task duration                                                                                                    | Yes                                             |
| Created Date<br>Completed Date<br>By<br>Categories | Date of task creation Date of task completion Due date List of assigned categories                                                    | Yes Yes (if completed) Yes Yes (typing or list) |
| Assignees<br>Scheduled                             | List of assigned contacts Indication that task is scheduled among with                                                                | Yes (typing or list)<br>No                      |
| Sch. Duration<br>Attachments                       | number of linked appointments Total duration of scheduled tasks Indication that attachments are present among with                    | No<br>Yes (attach. editor)                      |
| Notes present<br>Status<br>Completed<br>Path       | number of them Indication that notes are present Task status Completion percent Task's parents (location) - visible only if Flat view | Yes (task window)<br>Yes<br>Yes<br>No           |
|                                                    | is selected and cannot be turned off                                                                                                  |                                                 |

### See also

To-do menu 21

To-do toolbar 29

To-do inline editing 72

Task properties 33

To-do options 50

Keyboard shortcuts 6

Drag and drop remarks 74

# 2.2 Schedule pane

You can see and manage scheduled tasks here. Schedule pane is divided into two areas:

- Multi-month calendar area (top or left, depending on preference)
- Graphical view (bottom or right, depending on preference)

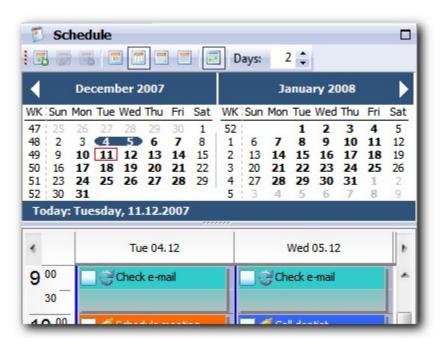

**Multi-month calendar** is intended for choosing a date period you want to see. If date number is drawn in **bold**, it means that you have at least one defined task for that day. Click at calendar text saying "Today..." jumps view to today's date. Black arrows can be used to change visible month(s) by one increment or decrement, and click on month name at the top opens popup menu for fast month and year switching.

**Graphical view** can be switched between **one day**, **multiple days** (side by side), **week** and **month** view. One and multiple days view shows time of the day (in a selected resolution scheduled tasks as rectangles. You can move rectangles (tasks) up or down and resize them (i.e. change duration) if you position mouse pointer above the top or bottom horizontal line. Note mouse pointer shape to be sure what operation will be executed. Moving task by mouse moves task **inside** a planner area. If you wish to "unglue" task from planner and drop it to a header (as a whole day task) or to to-do list, **press Ctrl key once** while moving. Mouse pointer will change to indicate different method of moving. See Drag and drop remarks the day task of the day task of the da

Task rectangle contains task description, icons and notes if present. Icons are explained in this table:

- Completion click to toggle completion (task must be selected first)
- Reminder indicates that task has an active reminder
- Recurrence indicates that task is repeated over the time
- Link task is linked to a to-do task
- Inactive task is inactive (i.e. canceled meeting)
- Delegated task is delegated to someone else
- Deferred task is postponed or delayed
- Attachments task has attachments

If you want to see more than one day at the same time, you can choose custom number of days to see them side by side, or switch to week or month view for quick overview.

### See also

Schedule menu 25

Schedule toolbar 30

Scheduled tasks properties 36

Schedule options 51

Keyboard shortcuts 6

Drag and drop remarks 74

# 2.3 Contacts pane

This is simple contact management pane. Originally, **Agenda At Once** wasn't planned to be a "most ultimate" contact management solution, so we are trying to keep it simple while allowing basic operations that will satisfy most users.

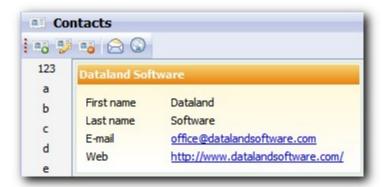

Pane consists of main card list and alphabetic index at the left for quick searching.

### See also

Contacts menu 26

Contacts toolbar 31

Contact properties 38

Contacts options 52

Keyboard shortcuts 6

# 2.4 Quick Notes pane

Quick Notes are organized solely by date and time of the creation that cannot be changed by user. Also, Quick Notes pane is used to show and edit notes contained within selected task or contact, which is an additional convenience. This behavior can be turned off in options 48 dialog.

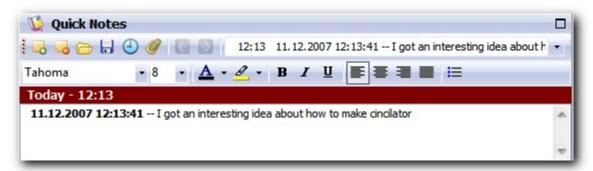

Maroon area above note text box shows date and time of note creation or task description (if it's a note contained in some other item). If this area is empty, typing text into the box it will automatically create a new note.

Notes support simple formatting (Rich Text Format) - just use an incorporated toolbar or standard keyboard shortcuts. Quick Notes navigation can be accomplished by **Previous/Next Note** toolbar buttons or by **combo box**. You can also save and load notes to/from file.

### See also

Quick Notes menu 24 Quick Notes toolbar 32 Quick Notes options 53 Keyboard shortcuts 6

# **User interface**

# Part IIII

# 3 User interface

# 3.1 Main menu

## 3.1.1 File menu

This menu contains basic file and print operations.

| Rew Database              |        | Create new database file (*.aao)                                         |
|---------------------------|--------|--------------------------------------------------------------------------|
| Open Database             |        | Open existing database file (*.aao)                                      |
| Recent Databases >        |        | List of recently used databases                                          |
| 🔒 Save Database As        |        | Save database under another name                                         |
| <b>Database Shortcuts</b> |        | Configure database shortcuts 49                                          |
| Refresh                   | F5     | Refresh data                                                             |
| Print 57                  | Ctrl+P | Print data                                                               |
| Import 65 >               |        | Import to-do, scheduled tasks, contacts, vCalendar / iCalendar           |
| Export 66 >               |        | Export to-do, scheduled tasks, combined, contacts, vCalendar / iCalendar |
| Hide to Systray           | Esc    | Minimize application to system tray                                      |
| Exit                      | Alt+F4 | Close application                                                        |

### See also

Main toolbar 28 Database shortcuts 49 Print 57 Import 66 Export 66 P

# 3.1.2 To-do menu

Here you can find options to manipulate to-do items.

|          | New Task                 | Ctrl+T      | Create new to-do task                     |
|----------|--------------------------|-------------|-------------------------------------------|
| <b>a</b> | New Subtask              | Ctrl+Y      | Create new subtasks                       |
| 1        | Edit Task                | Ctrl+E /    | Edit selected task                        |
|          |                          | Ctrl+Enter  |                                           |
| ×        | Delete Task              |             | Delete selected tasks                     |
|          | <b>Duplicate Task</b>    | Ctrl+U      | Duplicate selected tasks                  |
| 80       | Cut                      | Ctrl+X      | Cut selected tasks to clipboard           |
|          | Сору                     | Ctrl+C      | Copy selected tasks to clipboard          |
| ß        | Paste                    | Ctrl+V      | Paste tasks from clipboard                |
| •        | <b>Priority Increase</b> | Ctrl+=      | Increase task priority                    |
| •        | <b>Priority Decrease</b> | Ctrl+ -     | Decrease task priority                    |
|          | Set Completed ▶          |             | Completion options                        |
| +        | Increase by 10%          | Ctrl+]      | Increase completion by 10%                |
| -        | Decrease by 10%          | Ctrl+[      | Decrease completion by 10%                |
|          | 100%                     | Ctrl+1      | Set completion to 100% (finished)         |
|          | 80%, 50%, 20%            |             | to 80, 50 or 20%                          |
|          | 0%                       | Ctrl+0      | to 0%                                     |
|          | Schedule Task To         |             | Schedule task to a specific date and time |
| P        | Go to Schedule           | Ctrl+Alt+S  | Jump to linked scheduled task             |
| 1        | Task Up                  | Ctrl+Alt+Up | Move task up                              |
| 4        | Task Down                | Ctrl+Alt    | Move task down                            |
|          |                          | +Down       |                                           |
| 1        | Move To Parent           | Ctrl+Alt    | Move task one level up                    |
|          |                          | +Left       |                                           |
| 4        | <b>Move Level Down</b>   | Ctrl+Alt    | Move task one level down                  |
|          |                          | +Right      |                                           |
| ·        | Manual Sorting           |             | Manual sorting enabled                    |
| 11       | Sort Subtasks By →       |             | Subtask sorting options                   |

### See also

To-do pane 12

To-do toolbar 29

Task properties 33

To-do options 50

# 3.1.3 View menu

In this menu you can set various view options.

| Style ▶                       |        | Select visual style (skin)             |
|-------------------------------|--------|----------------------------------------|
| Toolbars →                    |        | Toolbar options                        |
| View pane                     |        | View pane (tabs) visibility            |
| Filter pane                   |        | Filter pane 44 visibility              |
| Completed Tasks at the<br>End |        | Sort completed task to the end of list |
| Hide Completed Tasks          |        | Don't show completed tasks             |
| Flat View                     | Ctrl+B | View leaf (non-parent) tasks only      |
| <b>Expand Selected</b>        |        | Expand selected tasks                  |
| Collapse Selected             |        | Collapse selected tasks                |
| Expand All                    |        | Expand all visible tasks               |
| Collapse All                  |        | Collapse all visible tasks             |
| ■ Combined                    | Alt+0  | Switch to combined view 4              |
| 🌠 To-do                       | Alt+1  | Maximize To-do pane 12                 |
| Schedule                      | Alt+2  | Maximize Schedule pane 15              |
| <b>Contacts</b>               | Alt+3  | Maximize Contacts pane 177             |
| <b>Notes</b>                  | Alt+4  | Maximize Notes pane 18                 |
| <b>Deleted</b>                | Alt+5  | View deleted items 62                  |

### See also

Main screen 4

Customize toolbars 68

Deleted items 62

### 3.1.4 Quick Notes menu

Here you can find options to manipulate notes.

| New Note             | Ctrl+N             | Create new quick note                            |
|----------------------|--------------------|--------------------------------------------------|
| Delete Note          |                    | Delete selected quick note                       |
|                      |                    | Load file content into the note (*.txt or *.rtf) |
| Save Note As         |                    | Save note content to a file (*.txt or *.rtf)     |
| Insert Date and Time | Ctrl+Alt+D         | Insert current date and time into the note       |
| Attachments          | Ctrl+Alt<br>+Left  | View and edit attachments 42                     |
| Previous Note        | Ctrl+Alt<br>+Left  | Go to previous Quick Note                        |
| Next Note            | Ctrl+Alt<br>+Right | Go to next Quick Note                            |
| Ъ Cut                | Ctrl+X             | Cut selected text to clipboard                   |
| <b>Сору</b>          | Ctrl+C             | Copy selected text to clipboard                  |
| Paste                | Ctrl+V             | Paste text from clipboard                        |
| Paste Special        | Shift+Ctrl<br>+V   | Opens "Paste Special" window                     |

### See also

Quick Notes pane 32

Quick Notes toolbar 32

Quick Notes options 53

Attachment editor 42

# 3.1.5 Schedule menu

Here you can find options to manipulate scheduled tasks.

|    | New Scheduled Task         | Ctrl+S     | Create new scheduled task      |
|----|----------------------------|------------|--------------------------------|
|    | Edit Scheduled Task        | Ctrl+R     | Edit selected scheduled task   |
|    | Delete Scheduled           |            | Delete selected scheduled task |
|    | Task                       |            |                                |
|    | <b>Duplicate Scheduled</b> | Ctrl+I     | Duplicate scheduled task       |
|    | Task                       |            |                                |
| 14 | Go to Today                |            | Jump to today                  |
| 10 | One Day                    |            | One day view                   |
| П  | <b>Custom Days</b>         |            | Multiple days side by side     |
|    | Week                       |            | Weekly view                    |
|    | Month                      |            | Monthly view                   |
|    | Time Resolution >          |            | Change time resolution         |
|    | Show Calendar              |            | Calendar visible               |
| P  | Go to To-do                | Ctrl+Alt+T | Jump to linked to-do task      |

### See also

Schedule pane 15

Schedule toolbar 30

Scheduled tasks properties 36

Schedule options 51

### 3.1.6 Contacts menu

Here you can find options to manipulate contacts.

New Contact Ctrl+K Create new contact

**Edit Contact** Ctrl+L Edit selected contact

**Delete Contact**Delete selected contacts

Send E-mail Send e-mail to selected contacts

Go to Web Go to web sites of selected contacts

### See also

Contacts pane 17

Contacts toolbar 31

Contact properties 38

Contact options 52

### 3.1.7 Tools menu

Here you can find additional and advanced options.

Ctrl+F Search all items Options 46 Ctrl+O Configure application options Edit Categories 41 Edit list of categories (tags) Backup... 63 Backup database Compact and Repair Compact and repair database Open Folder > Easy locate important files (database file, .INI settings, backup and error log file) Plugins 67 Plugins management

### See also

Find 45

Options 46

Categories 41

Backup 63

Compact and Repair 64

Plugins 67

### 3.2 Toolbars

### 3.2.1 Main toolbar

This toolbar contains several most important options in the software.

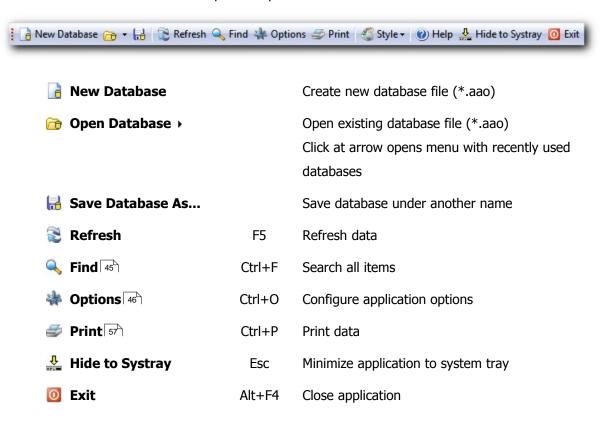

### See also

File menu 20

Tools menu 27

# 3.2.2 To-do toolbar

To-do toolbar contains mostly used to-do options.

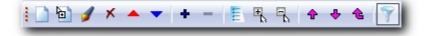

| New Task                          | Ctrl+T            | Create new to-do task             |
|-----------------------------------|-------------------|-----------------------------------|
| New Subtask                       | Ctrl+Y            | Create new subtasks               |
| 🥖 Edit Task                       | Ctrl+E            | Edit selected task                |
| ★ Delete Task                     |                   | Delete selected tasks             |
| Priority Increase                 | Ctrl+=            | Increase task priority            |
| Priority Decrease                 | Ctrl+ -           | Decrease task priority            |
| + Increase by 10%                 | Ctrl+]            | Increase completion by 10%        |
| <ul><li>Decrease by 10%</li></ul> | Ctrl+[            | Decrease completion by 10%        |
| Flat View                         | Ctrl+B            | View leaf (non-parent) tasks only |
| Expand All                        |                   | Expand all visible tasks          |
| 🖺 Collapse All                    |                   | Collapse all visible tasks        |
| ↑ Task Up                         | Ctrl+Up           | Move task up                      |
| <b>♣</b> Task Down                | Ctrl+Down         | Move task down                    |
| <b>Move To Parent</b>             | Ctrl+Alt<br>+Left | Move task one level up            |
| Filter pane                       |                   | Filter pane visibility            |

### See also

To-do menu 21

View menu 23

Task properties 33

### 3.2.3 Schedule toolbar

Schedule toolbar contains mostly used schedule options.

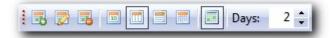

| Rew Scheduled Task  | Ctrl+S | Create new scheduled task        |
|---------------------|--------|----------------------------------|
| Edit Scheduled Task | Ctrl+R | Edit selected scheduled task     |
| B Delete Scheduled  |        | Delete selected scheduled task   |
| Task                |        |                                  |
| One Day             |        | One day view                     |
| Custom Days         |        | Multiple days side by side       |
| Week                |        | Weekly view                      |
| Month               |        | Monthly view                     |
| Show Calendar       |        | Calendar visible                 |
| Days                |        | Number days to show side by side |

### See also

Schedule menu 25

Scheduled tasks properties 36

# 3.2.4 Contacts toolbar

This toolbar contains contact management options.

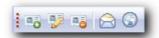

New Contact Ctrl+K Create new contact

**Edit Contact** Ctrl+L Edit selected contact

**Delete Contact**Delete selected contacts

Send E-mail Send e-mail to selected contacts

Go to web sites of selected contacts

## See also

Contacts menu 26

**Go to Web** 

Contact properties 38

Customize toolbars 68

# 3.2.5 Quick Notes toolbar

Quick Notes toolbar contains mostly used notes options.

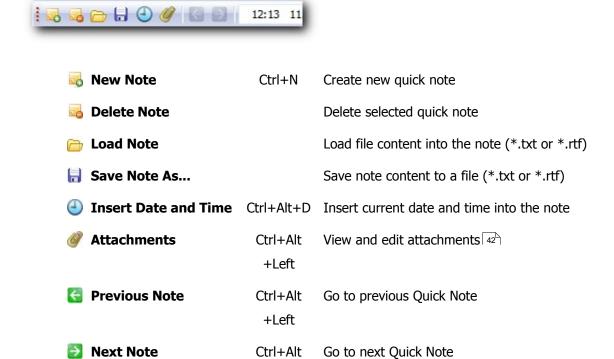

+Right

### See also

Quick Notes menu 24

Customize toolbars 68

# 3.3 Dialogs

# 3.3.1 Task properties

In this window you can edit to-do task.

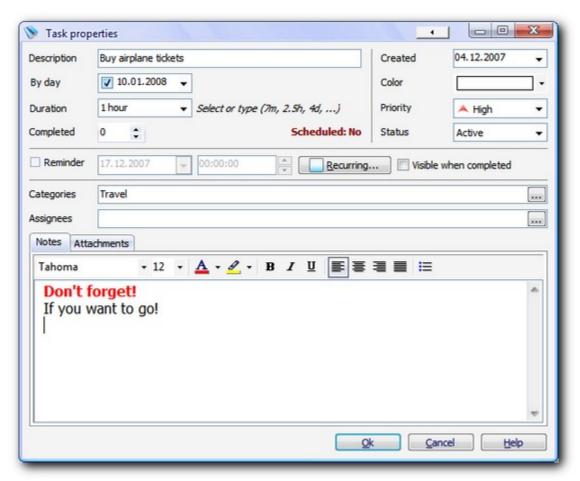

**Description By day**Enter short task description
Task must be done before this day

**Duration** Estimated task duration

You can choose a value from drop-down list or you can type it manually.

When typing, you can type full or abbreviated phrase (for example: "90

minutes", "90min" or "90m")

**Completed** Completion percent

**Scheduled** Click here to schedule task to a specific date and time

**Created** Date when task is created

ColorTask colorPriorityTask priority

**Status** Task status (Active / Inactive / Delegated / Deferred / Completed)

**Reminder** Reminder options (date and time) **Recurring** Recurring options (see below)

Visible when completed If checked, task will be always visible even if it's completed (useful for

some parent tasks)

**Categories** List of assigned categories (see below)

**Assignees** List of assignees (see below)

**Notes**Notes for the task **Attachments**List of attachments

# **Recurrence options**

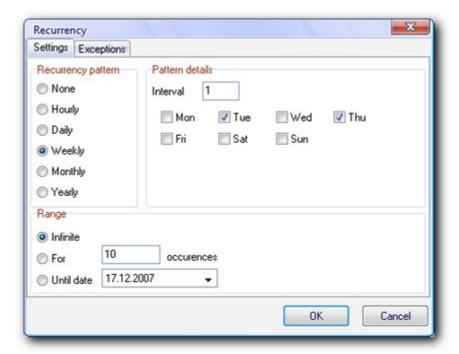

**Recurrence pattern** Select patter for recurrent task

**Pattern details** Depending on selected pattern, set corresponding options here

**Range** Set ending date for this recurrent task

**Exceptions** Enter exceptions

# **Select Categories and Assignees**

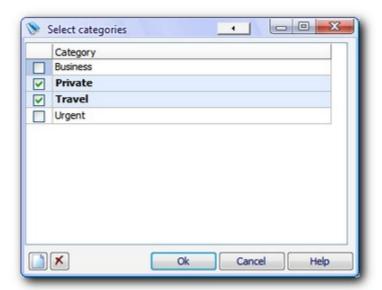

Multiple choices are allowed.

# See also

Scheduled task properties 36

Categories 41

Notes editor 40

Attachment editor 42

# 3.3.2 Scheduled task properties

In this window you can edit scheduled task.

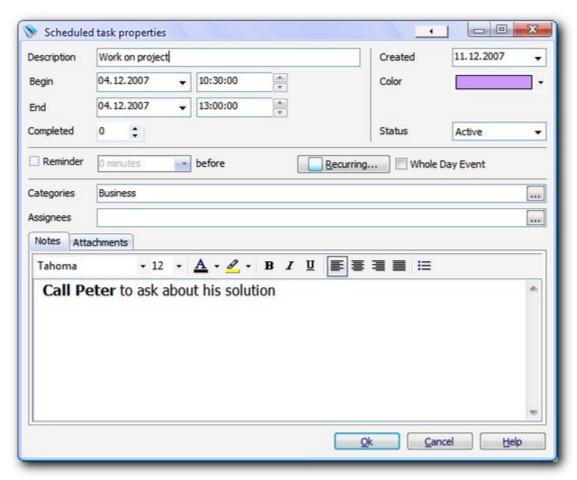

**Description** Enter short task description

BeginStart date and timeEndEnd date and timeCompletedCompletion percentCreatedDate when task is created

**Color** Task color

Status Task status (Active / Inactive / Delegated / Deferred / Completed)

**Reminder** Reminder options (how much time before start)

**Recurring**Recurring options (same as in To-do task properties 33)
Whole Day Event
Recurring options (same as in To-do task properties 33)
If checked, task will be placed in the planner header

Categories List of assigned categories (same as in To-do task properties 33)

Assignees List of assignees (same as in To-do task properties 33)

Notes Notes for the task
Attachments List of attachments

# See also

To-do task properties 33

Categories 41 41

Notes editor 40

Attachment editor 42

# 3.3.3 Contact properties

In this window you can edit contact.

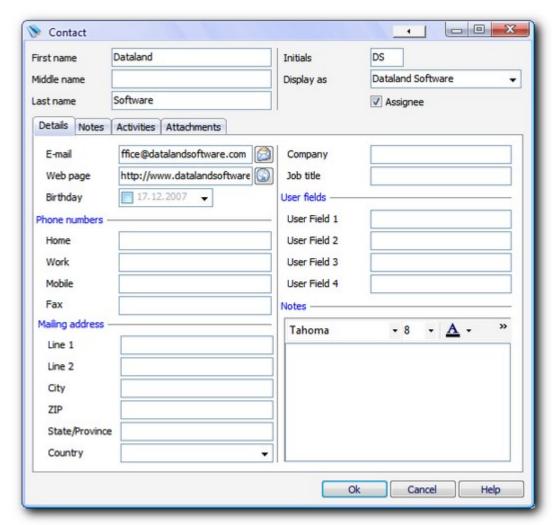

In this window, fields are mostly self-descriptive.

## **Assignee**

This field **must be checked** if you wish to assign this person to a task.

## **User fields**

Use these fields for custom data you might need. Titles can be configured in Contact options 52.

## **Activities tab**

Shows list of tasks that this person is assigned to.

# See also

Contacts options 52

Notes editor 40

Attachment editor 42

## 3.3.4 Notes editor

Apart from editor in Quick Notes pane (18), same functionality is contained in editors embedded in other windows (Task properties (133)), Scheduled task properties (136), Contact properties) (134).

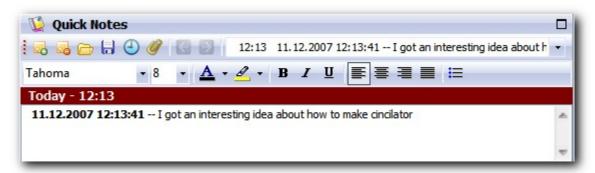

In Agenda At Once, notes are **RTF** (Rich Text Format) enabled, which means that you can use formatting toolbar to highlight parts of text. Elements of the formatting toolbar are, respectively:

- Font name
- Font size
- Font (text) color
- Background color
- Bold
- Italic
- Underline
- Align paragraph to left
- Center paragraph
- Align paragraph to right
- Justified paragraph
- Bulleted / Numbered list (switch type by pressing Ctrl+Shift+L)

It is also possible to **paste pictures** from the clipboard, but this is not recommended unless pictures are very small. For larger pictures and files it would be better to use attachments 42.

## See also

Task properties 33
Scheduled task properties 36
Contact properties 38
Attachment editor 42

# 3.3.5 Categories

You can edit list of categories by choosing Tools | Edit Categories from main menu. Also, while choosing categories to assign to task, you can see slightly different window. Only difference is that first column contains check boxes.

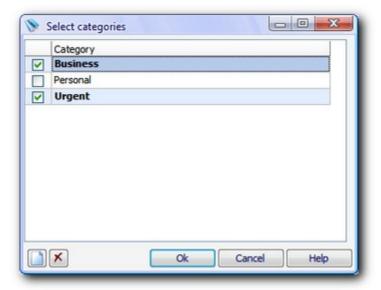

Use **New** and **Delete** buttons to add new or delete selected category.

### See also

Task properties 33

Scheduled task properties 36

## 3.3.6 Attachment editor

Attachment editor is a tool intended to maintain list of files assigned to tasks, notes or contacts. Picture below shows windowed attachment editor, but same functionality can be found in editor embedded in Task 33 and Contact properties 38.

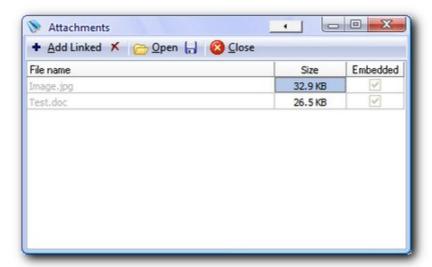

There are three types of attachments.

### Linked attachment

It's described by full path to the file that must be present on file system. If database file is shared between different computers, you should make sure that path doesn't change (i.e. add files from shared network folders instead from local hard disk). On the other hand, in this case size of database does not suffer from attachment size.

#### **Embedded attachment**

Whole file content is written into the database (compressed). After adding it's safe to delete original file from hard disk and you don't need to think about access from different computers. However, you should be careful as extensive use can lead to large database (.aao) file. **Size** column shows size of embedded attachment. Note that actual space taken is smaller than indicated here as embedded content is compressed.

#### **Folder attachment**

Basically, it's same as **linked attachment**, instead it points to a folder - same guidelines apply.

# Menu and toolbar options

Add Linked Add linked attachmentAdd Embedded Add embedded attachment

**Add Folder** Add link to a folder

**✗ Delete** Delete selected attachment

Open Open selected attachment in default editor. If it's

embedded, it is saved to a temporary file first. If file is edited and saved (Modified time is changed), you can

choose to update database with new content

Save Save selected attachment

**Convert to Embedded** Convert attachment to embedded

**Convert to Linked** Convert attachment to linked (you will need to choose

path to save a file)

## See also

Task properties 33

Scheduled task properties 36

Contact properties 38

## 3.3.7 Filter

**Agenda At Once** features powerful and easy to use filters. Filters can be saved for future use, so they appear as tabs at the top of to-do pane. By right-clicking at tabs you will be able to select an option to **Save**, **Rename** or **Delete**, and you can move them by dragging tab to the left or right.

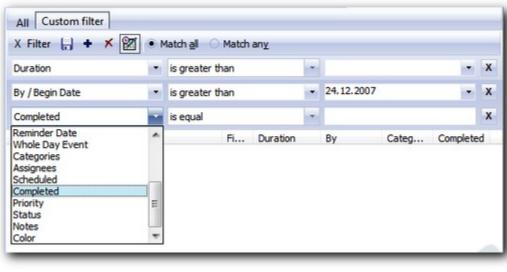

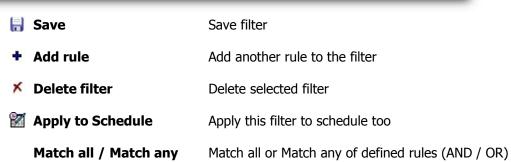

Each rule line contains **three controls**. Use first combo box to choose field. Second combo box contains list of relations (depending on data type of the selected field), and third control can be text, list or date editor, again, depending on type of the field.

You can remove specific rule by clicking at [X] button at the right end of each line.

## 3.3.8 Find

Full text search option helps you to quickly find items that contain typed text in any of fields.

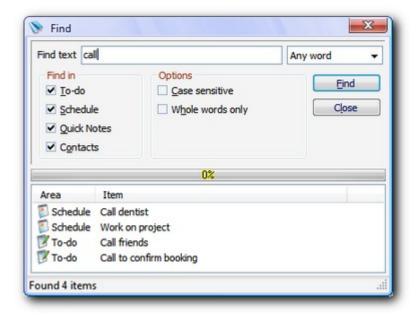

Note that software will search only currently visible items. In other words, if **Hide completed tasks** option is checked, it will not search through completed tasks. Similarly, it will search only items that meet active filter.

In the **Find text** area, type words that you want to search for (separated by space). In the list next to this box select search method – available options are **Any word**, **All words** and **Exact phrase**. In **Find in** select item types that will be processed.

After search is performed, list at the bottom will show all items that match search criteria. If you select item in the list you can see that specific item is automatically selected in the main window, and Right-click | Edit option (or double-click) opens item's properties for editing or closer inspection.

# 3.3.9 Options

In this window you can set various application options. Each page contains options for specific area of application.

- General 47
- User Interface 48
- Database Shortcuts 49
- To-do 50
- Schedule 51
- Contacts 52
- Quick Notes 53
- Reminder 54
- Global Shortcuts 54
- Security 56

#### 3.3.9.1 General

General application options.

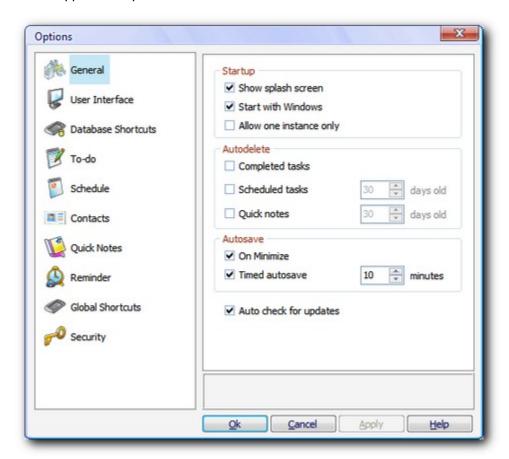

**Show splash screen** Show splash (welcome) screen at startup

**Start with Windows** Start application with Windows

**Allow one instance only** Allow only one instance of application running

**Autodelete** Autodelete options

**Completed tasks** Delete all completed tasks from to-do list at exit

**Scheduled tasks** Delete scheduled tasks older than specified number of days

**Quick notes** Delete quick notes older than specified number of days

**Autosave** Autosave options

On Minimize Automatically save when minimizing

Timed autosave Automatically save at time interval

**Auto check for updates** Automatically check our web site for updates

#### 3.3.9.2 User Interface

User interface options.

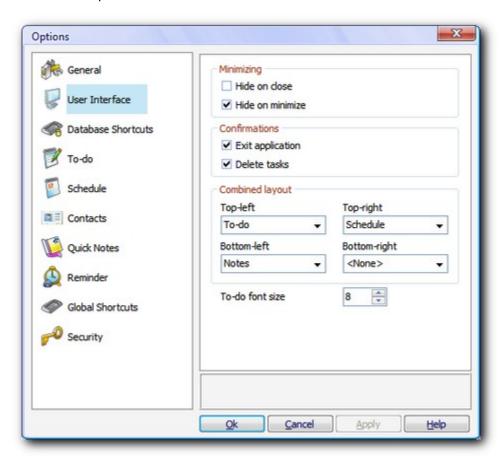

# **Minimizing**

**Hide on close** Hide to systray when closing by **[X]** window title button

**Hide on minimize** Hide to systray when clicking at window minimize [ \_ ] button

**Confirmations** 

**Exit application** Show exit confirmation

**Delete tasks** Show delete tasks confirmation

**Combined layout** Customize combined view - place panes into one of four containers

**To-do font size** Enlarge or reduce font size for to-do list (default 8)

#### See also

Main screen 4

View menu 23

## 3.3.9.3 Database Shortcuts

Configure Ctrl+F1 to Ctrl+F12 shortcuts for quick access to different database files.

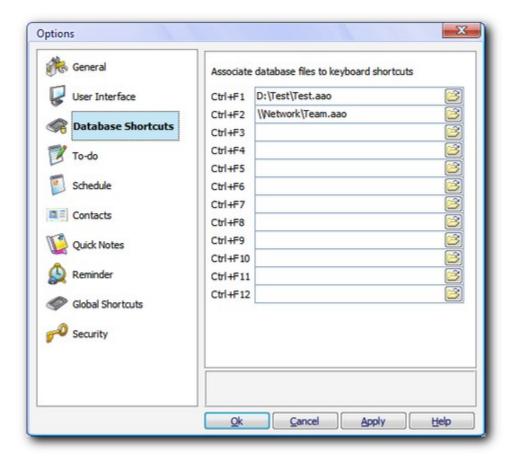

#### 3.3.9.4 To-do

To-do pane settings.

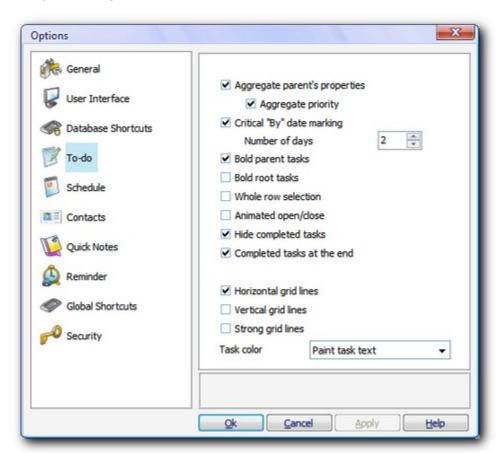

Aggregate parent's properties If checked, tasks with subtasks will not have own property values,

but they will be aggregated 777 from subtasks

**Aggregate priority** If checked, priority of parent task will be shown as maximum of

priorities of subtasks. Otherwise, it will be possible to change it

manually

**Critical "By" date marking** Mark "By" dates in red if they are near enough

Bold parent tasksFormat parent tasks as boldBold root tasksFormat root tasks as boldWhole row selectionMark whole row as selected

Animated open/close Animated open and close node animation (could improve

performance a bit)

**Hide completed tasks** Don't show completed tasks

Completed tasks at the end Sort completed task to the end of list

Horizontal grid linesDraw horizontal grid linesVertical grid linesDraw vertical grid linesStrong grid linesDraw strong (thicker) grid lines

**Task color** Determine where task color will be painted. Possible choices:

Nowhere (Color column only), Task text and Task background.

#### See also

To-do pane 12

To-do menu 21

Aggregated completion calculation 77

#### 3.3.9.5 Schedule

Schedule pane settings.

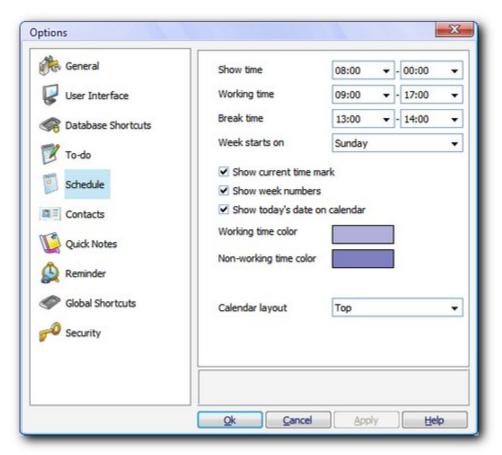

Show time
Working time
Break time
Week starts on
Show current time mark
Show week numbers
Show today's date on

calendar Working time color Non-working time color Calendar layout Time to show in daily planner Start and end of working time Start and end of break (lunch) time First day in week to show on calendar Show tick mark representing current time Week numbers in calendar Indicate today's date on calendar

Working time background color Non-working time background color Month calendar aligned to the top or to the left of pane

## See also

Schedule pane 15

Schedule menu 25

# 3.3.9.6 Contacts

Contacts pane settings.

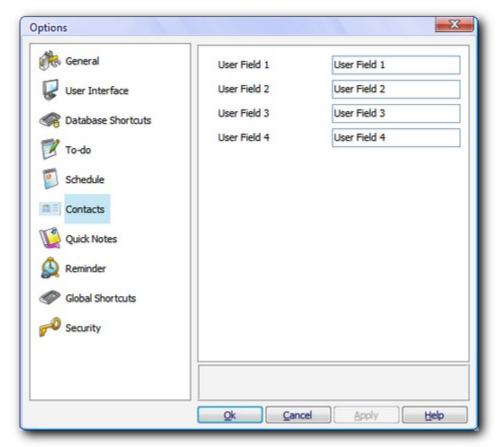

User Field 1-4

Caption to show in front of user fields

## See also

Contacts pane 17

Contacts menu 26

#### 3.3.9.7 Quick Notes

Quick Notes pane settings.

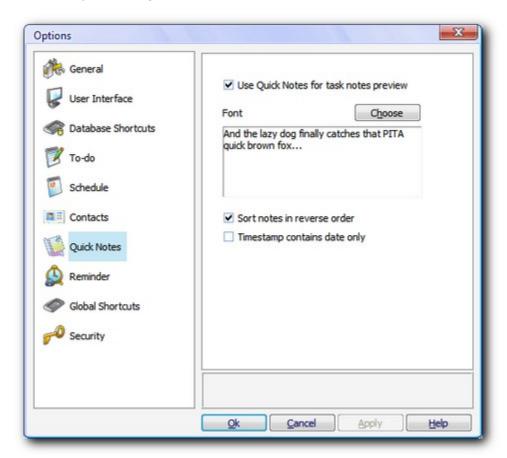

**Use quick notes for item notes**User Quick Notes area to show notes from selected task or contact **preview** 

**Font** Change default font for Quick Notes

**Sort notes in reverse order** Reverse Quick Notes sorting order (newer above older)

**Timestamp contains date only** When checked, **Insert timestamp** option will insert current date

only (without current time)

## See also

Quick Notes pane 18

Quick Notes menu 24

#### 3.3.9.8 Reminder

Reminder settings.

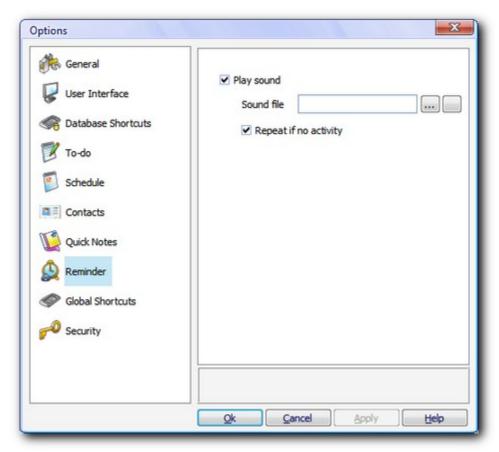

**Play sound** Play reminder sound

**Sound file**Custom sound file path. Leave blank for Windows default Notify sound

Repeat if no activity

Repeat sound every 10 seconds if there is no mouse movements above

window

## See also

Task properties 33

## 3.3.9.9 Global Shortcuts

Configure global Windows shortcuts for quick access to Agenda At Once. If used, application will monitor system wide keyboard presses and react if needed.

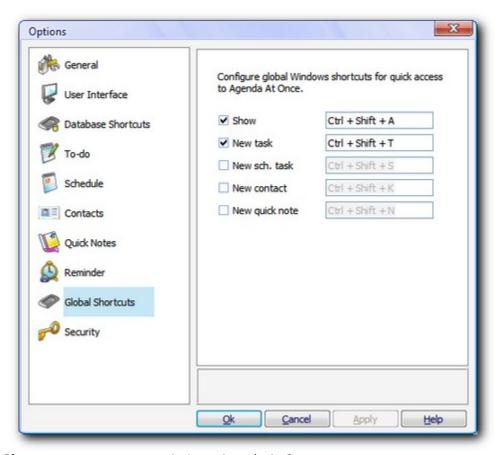

**Show** Activate Agenda At Once

**New task** Add new to-do task

New sch. task Add new scheduled task

New contact Add new contact

New quick note Add new quick note

This option requires **globalshortcuts.dll** file in order to work. If you don't want to use these options, you can freely delete this file.

# 3.3.9.10 Security

Security options.

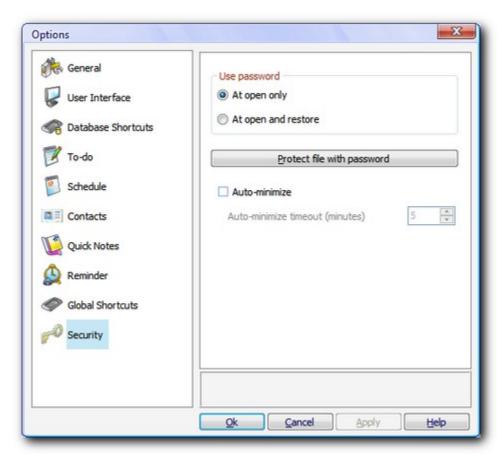

Use password Protect file with password Auto-minimize Indicates when application will ask for password if file is encrypted Encrypts current database file so it can't be accessed without typing correct password

If checked, application will automatically minimize after specified number of minutes of inactivity

# See also

Security 86

## 3.3.10 Print

To print specific data select corresponding page.

- To-do 57
- Schedule 59
- Contacts 60
- Quick Notes 61

In the toolbar at the top of the **Print** window you can select and configure printer, choose font size and define number of copies to be printed.

#### 3.3.10.1 To-do

This tab page allows you to print to-do tasks.

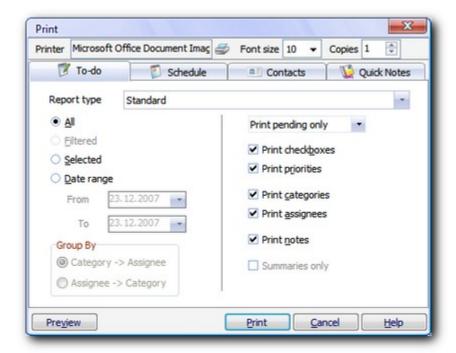

**Report type** Type of report - see below for details

All Print all tasks

**Filtered** Print tasks that match active filter (if applicable)

**Selected** Print selected tasks only

**Date range** Print tasks with "By" date in selected range

**Group By** How tasks will be grouped (for **Hours scheduled per to-do task** report

type)

**Print...** All, pending or completed

**Print checkboxes,** Select which columns you want to be printed

priorities, categories,

# assignees, notes Summaries only

Tasks will not be printed, just summary durations (for **Hours scheduled per to-do task** report type)

# **Report types**

#### **Standard**

Standard to-do list is printed.

## Hours scheduled per to-do task

This report shows tasks and total hours scheduled per tasks. Tasks are grouped by Categories and Assignees, in selected order.

# **To-do completion report**

This report shows tasks and their completion information (dates, days taken, completion percentage).

## **One-on-one to-do list print**

This report will print the content of the to-do list exactly as it appears on the main screen (including sorting, filters, column visibility, etc).

## 3.3.10.2 Schedule

This tab page allows you to print scheduled tasks.

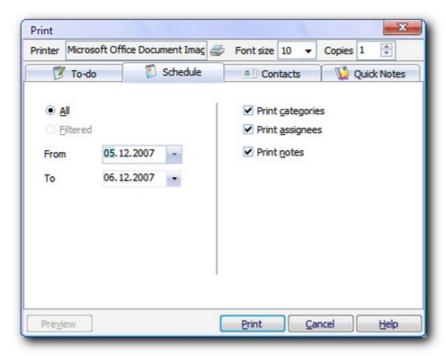

**All** Print all tasks

**Filtered** Print tasks that match active filter (if applicable)

**Date range** Print tasks within selected range

**Print categories,** Select which columns you want to be printed

assignees, notes

# 3.3.10.3 Contacts

This tab page allows you to print contacts.

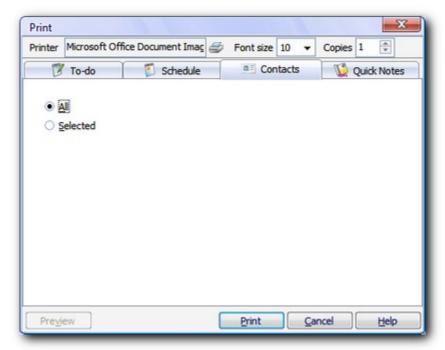

All Print all contacts

**Selected** Print selected contacts only

## 3.3.10.4 Quick Notes

This tab page allows you to print quick notes.

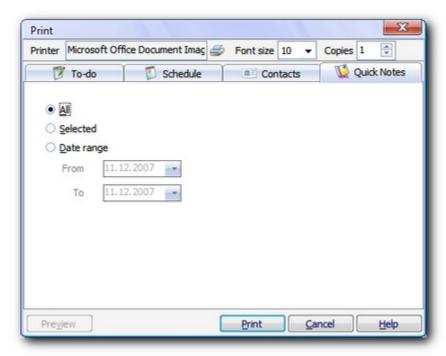

All Print all quick notes

**Selected** Print selected note only

**Date range** Print notes created in selected date range

## 3.3.11 Deleted items

If you deleted one of items accidentally or simply changed you mind, you can use **Deleted items** option to correct that mistake and undelete it.

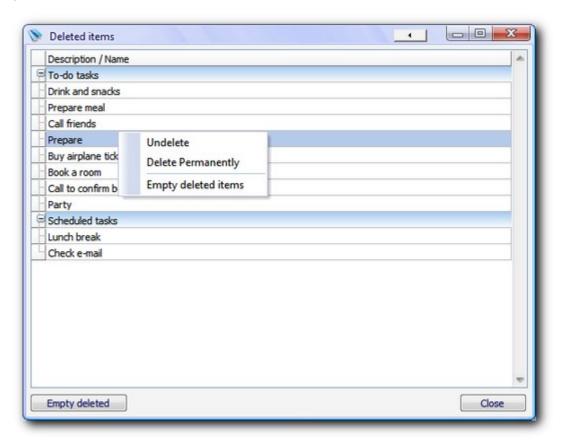

When you delete an item, it's not actually deleted; it's rather **marked** as deleted so it doesn't show up in standard user interface. If you choose to revert item back it will contain exactly same data as before deletion.

Use **Undelete** option to restore item, **Delete permanently** to remove selected item physically and **Empty deleted** to remove all items physically.

# 3.3.12 Backup

In order to keep your data safe, it is advisable to perform regular backups. **Agenda At Once** helps you with this by integrating **Backup** option which can be started manually or automatically, after specific period of time elapsed.

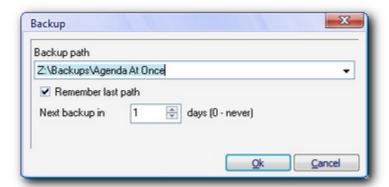

When this backup window is invoked automatically, 10 seconds countdown will start. If you don't take any action backup will be performed according to currently selected options.

Backup options are incorporated in database file (.aao), which means that backups can be accomplished differently for each file. When backup is performed, .aao file is compressed into .zip archive to save disk space. File name of the archive depends on file name of .aao file and date and time when backup is executed. For example: "Default 2007-12-23 144117.zip".

Note that because of this old archives are not overwritten by newer version. After some time you can find lot of old backups in backup folder, so you might want to delete them one in a while.

If you wish to backup file to a temporary location just this time, you can turn off "Remember list path" option.

**Backup** action needs exclusive access to a file to ensure that nobody else is changing a database.

#### See also

Compact and Repair 64 Multi-user support 79

# 3.3.13 Compact and Repair

If you encounter strange problems with database file, you can run **Compact and Repair** option. Furthermore, you can run it as part of regular maintenance, because besides of detecting and fixing database errors and inconsistency, it performs internal data optimization and eliminates unused space resulting in smaller file.

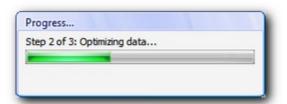

Before process is started, **Agenda At Once** will offer to execute backup so, so there's no consequences in case something wrong happens (with critical operation such is this, you can never be too careful).

**Compact and Repair** needs exclusive access to a file.

#### See also

Backup 63

Multi-user support 79

# 3.3.14 Import

**Import** submenu contains options to import data from Comma Separated Values (.CSV) file. These files can be generated by some other application or by **Agenda At Once's** Export 66 option. You can import **To-do**, **Schedule** and **Contacts**.

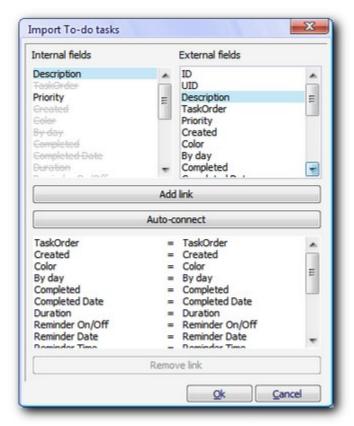

Import window contains three lists.

**Internal fields** This is the list of fields that **Agenda At Once** supports

**External fields** Fields found in .CSV file (collected from the first (header) line

**Connections** List of connected fields

After selecting one field from both upper lists, use **Add link** button to connect them and use **Remove link** button to remove existing connection. **Auto-connect** option connects fields with same names - you just need to browse through them to correct possible mistakes and/or to add additional links.

#### See also

Export 66

# 3.3.15 Export

**Export** submenu contains options to export data to Comma Separated Values (.CSV) file. Later, you can import this file to another application for processing or edit it with some spreadsheet software or text editor. You can export **To-do**, **Schedule**, **Combined To-do and Schedule** (both types with link information) and **Contacts**.

Note: because .CSV files are plain text files, all formatting from notes will be ignored.

# See also

Import 65

### **3.3.16 Plugins**

Probably each user has own requirements and specific needs, especially when it comes to productivity applications such is Agenda At Once. As it is hard to accomplish all of them without losing simplicity, we have decided to implement **Plugin system**.

This feature is still in experimental phase, so at this moment there is no public plugins available, but this will hopefully change soon.

### 3.3.17 Customize toolbars

Agenda At Once allows you to customize toolbars per your preferences. Feel free to experiment with different configurations, and if you wish to revert back to default settings, choose **View | Toolbars** from main menu or right-click at any of them to use **Reset Toolbars** option.

### **Toolbars**

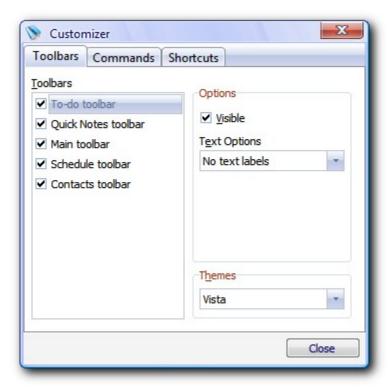

Use these options to set specific toolbar visibility, text options and to set global application style.

### **Commands**

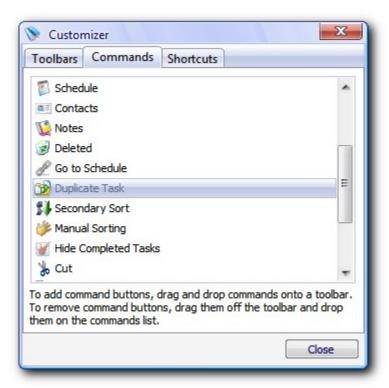

After switching to **Commands** tab, you can drag and drop tool buttons (actions) from and to the toolbar in order to create most acceptable configuration.

### **Shortcuts**

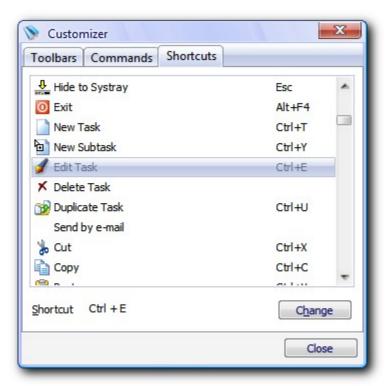

If you don't like the way how we assigned keyboard shortcuts 6 to actions, you can change them here.

### See also

Default keyboard shortcuts 6

# **Advanced using**

# Part (I)

# 4 Advanced using

# 4.1 To-do inline editing

It is possible to edit values directly in to-do list by pressing **Enter** or **F2** key (**inline editing**). We strongly encourage you to use this feature whenever possible, as it can save you significant amount of time and increase your productivity.

Not all columns can be edited. For example, **Row number**, **Scheduled duration**, **Path** and **aggregated values** are all read only.

### **Editable columns**

| Column           | Explanation                                                                        |  |  |
|------------------|------------------------------------------------------------------------------------|--|--|
| Priority         | Drop down menu                                                                     |  |  |
| Color            | Color selection window                                                             |  |  |
| Task description | Standard text editor                                                               |  |  |
| Finished         | Simple click sets completion to 100% or 0%                                         |  |  |
| Duration         | Drop down list, custom typing possible (same as in Task properties ্রি )           |  |  |
| Created date     |                                                                                    |  |  |
| Completed date   | Date editor                                                                        |  |  |
| Due date         |                                                                                    |  |  |
| Categories       | Standard text editor where you can type values separated                           |  |  |
| Assignees        | with ";", and click at [] button to open a list 41 (same as in Task properties 33) |  |  |
| Status           | Drop down list                                                                     |  |  |
| Attachments      | Attachment editor 42 (window)                                                      |  |  |
| Notes            | Opens standard task properties window                                              |  |  |

### See also

To-do pane 12

Task properties 33

Categories 41

Attachment editor 42

# 4.2 Drag and drop remarks

**Drag and drop** is an important feature in Agenda At Once that we paid certain amount of attention to. In this chapter, we will explain how it works.

## To-do

| Target                                             | How can be recognized?                                                          | What happens?                                                                                                    |  |
|----------------------------------------------------|---------------------------------------------------------------------------------|----------------------------------------------------------------------------------------------------|--|
| To-do                                              |                                                                                 |                                                                                                    |  |
| Another to-do task                                 | Another task's description is marked as selected                                | Task becomes a subtask of second task                                                                                                    |  |
| At empty (white) area of the to-do list            | No secondary task is selected and no blue line                                  | Task is moved to the root level                                                                                                    |  |
| Between two to-do tasks (on the same level) *      | Blue line between tasks                                                         | Task is moved between two tasks                                                                                                    |  |
| Between two to-do tasks (on the different level) * | Blue line between tasks,<br>but note <b>small arrows at</b><br><b>line ends</b> | Arrow orientation UP: task is moved after first task (on the same level as first task)  Arrow orientation DOWN: task is moved before second task (on the same level as second task) |  |
| Schedule                                           |                                                                                 |                                                                                                    |  |
| Date number in monthly calendar                    | Calendar date is changed and planner refreshed                                  | Task is scheduled to the day that mouse points to                                                                                                    |  |
| Graphical planner                                  | /                                                                               | Task is scheduled to the exact time (or day in case target is weekly or monthly planner)                                                                                            |  |

\* Indicated targets are possible only if Manual sorting 21 is on

### **Scheduling explanation**

When to do task is scheduled, this is what happens:

- **Copy** of to-do task is made and placed into the schedule at specific date and time (working time since specified otherwise)
- **Duration** of second task is same as duration of original task
- Both tasks become **linked** to each other
- Number of linked tasks and scheduled duration are **updated** in the to-do list
- In case of scheduling **several tasks at same time**, they appear one after another

### **Schedule**

| Target                               | How can be recognized?                                             | What happens?                                                                                                    |  |
|--------------------------------------|--------------------------------------------------------------------|----------------------------------------------------------------------------------------------------|--|
| Planner bounds<br>(without Ctrl key) | Four-arrow mouse pointer                                           | Moving task around (changing time and/odate if multiple days are visible)                                                                        |  |
| After pressing Ctrl<br>key           | Pointer changes to an arrow with rectangle that represents a paper | Task is "unglued" from the planner, and now it's possible to drop it outside (see below)                                                         |  |
| Anywhere on the schedule pane        | /                                                                  | Depending on drop target, task is moved to a specific day and time  Basically same as moving to-do task to schedule (see above)                  |  |
| To-do list                           | 1                                                                  | If task is linked to to-do task  • Scheduled task is removed  • To-do task remains same (except updated number of linked and scheduled duration) |  |

| If task is NOT linked to to-do task          |
|----------------------------------------------|
| • Scheduled task is <b>moved</b> and becomes |
| to-do task                                   |
| Placement rules are same as applied in       |
| to-do task moving (see above)                |

We would like to **emphasize different behavior** when it comes to moving task from to-do to schedule and vice versa. This could seem illogical at first sight, so allow us to explain the meaning.

**To-do task moved to schedule:** "I want to focus on this task at a specified time". Both, to-do and scheduled tasks exists now (i.e. **task is copied**).

**Scheduled task moved to to-do list:** "I will not focus on this task at this time, and I don't know when I will focus to this task yet" or "I want to postpone this task". Scheduled task is removed, to-do task is created if it doesn't exists (i.e. **task is moved**).

### See also

To-do pane 12 Schedule pane 15

## 4.3 Aggregated completion calculation

In case you set **Aggregated parent properties** option on, parent completion is calculated according to task Duration and cannot be manually edited. Following text explains how exactly aggregated completion is determined.

### **Subtask without durations**

This is an easy case. Parent completion is calculated as sum of all subtask completion divided by number of tasks. It's a simple average function.

### Example 1:

Number of subtasks: 4

Completions: 50%, 20%, 0% and 0%

Parent completion:

(50% + 30% + 0% + 0%) / 4 = 20%

### All subtasks with durations

Application makes a corrections based on task durations. Basically, it's same as in first example except completions are multiplied by durations.

### **Example 2:**

Number of subtasks: 2

Completions: 0% and 50%

Durations: 1h and 2h

Parent completion:

(0% \* 1h + 50% \* 2h) / (1h + 2h) = 33%

### Some subtasks with durations, some without

This is a specific situation. According to **Example 2** formula, tasks without durations ("0h") wouldn't impact aggregated completion at all (X% \* 0h = 0). That's why Agenda At Once internally, for this specific calculation, replaces "Zero" with "Almost zero" durations.

### Example 3:

Number of subtasks: 3

Durations: **0h**, **0h** and **1h** 

Completions: 100%, 100% and 20%

Parent completion:

(100% \* 0.01h + 100% \* 0.01h + 20% \* 1h) / (0.01h + 0.01h + 1h) = 22%

Note that in this example it doesn't look like serious problem if we just ignored tasks without durations (completion would be 20%), but when more subtasks are involved it can make a big difference.

### See also

To-do options 50

To-do pane 12

### 4.4 Multi-user support

**Agenda At Once** allows multiple users to access same file from different computers. This is useful for teams working on same projects - they can share same to-do list, appointments schedule, notes and contacts. Additionally, you can use **Assignees** [33] field combined with saved filters [44] to specify who is in charge for specific task.

Multi-user support is simply achievable by placing database file to a shared folder available through Windows Network and using **File | Open** 20 to point to it (example path: "\SomeComputer \SomeFolder\TeamFile.aao").

### **General guidelines**

### Place file at public location

Make it available for all computers involved at least for most of the time. Avoid placing it on workstation local disk unless you are sure that access wouldn't be needed when specific workstation is off or it doesn't get restarted too often. Always-on file server would be ideal place.

### Keep file small

Avoid inserting large embedded attachments 42 unless it's really necessary. Delete old and unused items 47 and do regular Compact and Repair 64.

### Don't use local paths for attachments

When you use linked attachments [42], make sure you use UNC path so it can be accessible to anyone on the network. Generally, don't use paths such is "C:\MyFolder\MyFile.doc" as it will not work for other users (unless they all have "C:\MyFolder\MyFile.doc", which is usually still not what you meant to achieve). If file is and should remain on your local disk, use "\MyComputer\MyFolder\MyFile.doc" instead (of course, MyFolder should be shared and visible on the network).

### Make sure you adjust backup path

As backup so path is written in the database, same directions apply as mentioned in previous tip.

Additionally, it doesn't matter which computer actually executes backup - last backup time is also part of the database file, so other users will not be bothered again if it's not necessary.

### File locking

Some operations require exclusive access to the file in order to be executed properly. For example, Compact and Repair [64] and upgrading database (due to new version installation) are a critical low-level processes that require full control, and locking while doing backup [63] ensures that each user's instance physically writes everything from the queue.

Locking is handled automatically by software. First, instance that needs full access sends a signal (lock request) to other users (small info window will appear to indicate this step). Other instances, when they detect this signal, temporary disconnect from the database, assuming that user is not in the middle of data editing. Similar info window pops up to inform what's happening. When all instances are disconnected, first instance continues with operation and, after it's done, sends a signal that database is available again. If locking fails from whatever reason, after 5 seconds you will see a warning window and you will be able to choose further action (**Retry** or **Abort**). After several unsuccessful retries (which is not what should happen often), you can call teammates and ask them to close Agenda At Once completely.

### **Combined personal and team usage**

Usually you would want to keep private data separately from team data. There are two ways how you can accomplish this.

### 1. Use Database shortcuts

For easy switching between two databases, use Database Shortcuts 49. Please note that, if you choose this method, only alarms defined in currently active file will be executed.

### 2. Use two (or more) instances

To avoid drawback from first method, you can turn off **Allow one instance only** 47 option and start **Agenda At Once** twice - one instance for each file. It's very lightweight application when it comes to resource consumption so system performance won't suffer because of this. If you wish to keep different personal settings for each instance, copy application to another folder. This way second instance will use own .ini file, similarly as in Portable device usage 82.

### See also

Database Shortcuts 49

General options 47

Install to portable device 82

Backup 63

Compact and Repair 64

Attachment editor 42

### 4.5 Install to portable device

**Agenda At Once** keeps all personal settings in .INI files, which means that you can easily transfer application and all becoming data to a different computer. This is particularly useful when you want to keep **Agenda At Once** on USB pocket drive (USB pen drive, flash drive, USB stick, USB memory, portable disk, etc) so you can plug it in any computer you come across and access your data as you were working on your own computer.

To accomplish this, you can change destination path while installing application or you can manually copy necessary files to USB drive. Point Windows Explorer to the installation path to find these files (usually "C:\Program Files\Agenda At Once" or "C:\Programs\Agenda At Once"). Here's the list:

| AgendaAtOnce.exe    | Mandatory | Main application file                                    |
|---------------------|-----------|----------------------------------------------------------|
| globalshortcuts.dll | Optional  | Needed if you want to use Global Shortcuts $\space{154}$ |
| AgendaAtOnce.chm    | Optional  | Help file, copy if you need user manual                  |
| tips.txt            | Optional  | Only if you want to read "Tip of the Day"                |

### **INI files locations**

At Once uses smart guessing where generated files should be placed (.INI file settings, default save path, temporary path, etc). If it's installed to regular "\Program Files" (or "\Programs") folder, it uses "Application Data" folder (because MS Vista doesn't allow writing to it). Otherwise, if it's installed (or copied) to some other folder on disk or portable device, it uses application folder. For example, if AgendaAtOnce.exe is placed in "F:\AAO" or "C:\MyFiles\AAO", it will use same path of .INI files.

### **Autorun**

If you want to run **Agenda At Once** upon plugging USB disk, you can follow this simple procedure.

- In the root of your portable drive create file named autorun.inf (if it doesn't exists already)
  and double-click it to open a text editor.
- 2. Add this text to it to add AAO to **Autoplay** window (**Code 1**):

[AutoRun]
icon=AAO\AgendaAtOnce.exe

```
open=AAO\AgendaAtOnce.exe /m
action=Open Agenda At Once
```

3. If you want AAO to appear in the context shell menu for a drive, add these lines (Code 2):

```
shell\aao=Agenda At Once
shell\aao\command=AAO\AgendaAtOnce.exe
shell=aao
```

4. Save file.

### **Notes:**

- Starting from Windows XP SP1, due to security reasons, program will **not** run automatically user will still need to choose an appropriate action in **Autoplay** window
- Replace path ("AAO\") to reflect your own folder
- Feel free to remove "icon" line if you don't want AAO icon to appear
- You can also remove "/m" from "open" option if you don't want to run it minimized
- Command "action" is mandatory for Win XP SP1 and newer (otherwise "open" command would be ignored see first note)
- You can use either (Code 1 or Code 2) or you can use both
- If you use Code 2 running AAO will became default action (double-click from My
   Computer) instead of showing content of a drive

### 4.6 GTD - Getting Things Done

David Allen's Getting Things Done (GTD) methodology is simple and effective productivity system.

"Getting Things Done (commonly abbreviated as GTD) is an action management method of The David Allen Company, registered trademarks of The David Allen Company, and the title of the book which describes the method by David Allen.

GTD rests on the principle that a person needs to move tasks out of the mind by recording them somewhere. That way, the mind is freed from the job of remembering everything that needs to be done, and can concentrate on actually performing those tasks. What distinguishes GTD from other time- or action-management systems is the idea of grouping tasks by the context (defined as a place or set of available resources) in which they are to be performed."

Quote from the Wikipedia (http://en.wikipedia.org/wiki/Getting\_Things\_Done)

If you want to learn more about this great and popular system, please refer to official web site: http://www.davidco.com/ and consider buying a book.

### **GTD and Agenda At Once**

If you wish to use GTD system, our software can help you with that. Note that method described here is nothing more than a sample, and you can adjust it according to your own needs.

- 1. Create category [41] **Next Action** and optionally one category for **each possible context** (At work, At home, Calls, etc). You can also create categories **Someday/Maybe** and **Waiting for**, but you can also find more appropriate to use **Status** field for this purpose and create appropriate filters.
- 2. Create and save filters 44:

### Inbox

[Categories] [is] [Empty] AND [Status] [is] [Active]

### **Next Actions**

[Categories] [contains] [Next Action]

### **Context 1**

[Categories] [contains] [Context 1]
(Add additional filters for each context)

3. If you are using **Status** field, you can also add these filters:

### **Waiting for**

[Status] [is] [Deferred]

### Someday/Maybe

[Status] [is] [Inactive]

4. Regarding **projects**, you can also use a **Category** field, but we think that it's slightly easier to use to-do hierarchy features. You can even use hierarchy for contexts, instead of categories, if you find it's more appropriate for you.

GTD describes five phases: collect, process, organize, review and do.

Collecting information with **Agenda At Once** is easy: just add a task and don't assign it to any category. If you look at **Inbox** filter above, you can see that new tasks will be easily accessed. If you are using Global Shortcuts [54] it becomes even easier: press a keyboard shortcut, type few words and hit **Enter**. Your current work remain almost uninterrupted.

To process new tasks, switch to **Inbox** tab (filter) and take one task at the time. If it takes less than 2 minutes (GTD guideline), do it immediately. Otherwise, change status, file it to a **Project** or assign a category (**Context**). Once in a while (recommended at least once a week), browse through **Projects** (root tasks), assign **Next Action** to appropriate subtasks. Switch to and browse through **Waiting for** and **Someday/Maybe** list and organize each task.

#### See also

Filters 44

Categories 41

### 4.7 Security

It is possible to password protect database file by using Options window [56]. If password is set, file is encrypted with powerful algorithm so anyone who wants to open it must enter a correct password. You need to **separately protect all files** with sensitive data, as unprotected files will still be readable by anyone using **Agenda At Once**.

**Caution:** if you forget password, we will not be able decrypt file for you. For security reasons password is not written into the database and cannot be retrieved.

In order to increase security we have implemented additional options. By default, user needs to enter password only at startup (or file open), but what if you step away from the computer for a while? You can choose an option to request a password each time when AAO is restored (**At startup and restore** option). Additionally, if you left AAO visible on the screen, it can be automatically minimize after period of inactivity. Although main purpose of this is to increase security, you can use it even if you don't use other security options, if you wish.

### See also

**Security options** 56

### 4.8 Command line

Command line switches supported by Agenda At Once:

/m Start application minimized/quit Close application if active"[file name]" Open specified database file

# Other information

# Part

### 5 Other information

### 5.1 Credits

We would like to use this page to thank to developers who made their products and libraries available (commercial or OpenSource).

### **Borland/CodeGear Delphi**

Main development environment http://www.borland.com/, http://www.codegear.com/

### **Absolute Database**

Database System http://www.componentace.com/

### **TMS Component Pack**

Various components, including planners http://www.tmssoftware.com/

### **SpTBXLib**

Menus, toolbars and custom themes (skins) http://club.telepolis.com/silverpointdev/sptbxlib/

### **Virtual TreeView**

Tree list component http://www.soft-gems.net/

### **TurboPower Abbrevia**

Compression components http://tpabbrevia.sourceforge.net/

### **JEDI** components

Various components http://www.delphi-jedi.org/

#### **Icons**

http://www.icons-icons.com/, http://www.famfamfam.com/, http://www.dsbglobal.com/, ...

## 5.2 Support

### **WWW**

### Company page:

http://www.datalandsoftware.com/

### **Product page:**

http://www.agendaatonce.com/

### E-mail

### Tech. support:

support@datalandsoftware.com

### **General:**

office@datalandsoftware.com

## **Physical address**

### **Dataland Software**

Milovana Glisica 7 21000 Novi Sad Serbia

Phone/Fax: +381.21.553.893 (please consider that we are in CET time zone)

# Index

# - A -

activities 38 advanced reports aggregation 50, 77 alarm 33, 36, 54 API 67 assignee 38 assignees 33 attachments automatic backup 63 autominimize autorun 82

# - B -

backup 63 basic 10

# - C -

calendar 15 categories 33, 41 colors columns 12 combined view 48 command line 87 compact completion compression 42 concepts confirmations 48 contact 92 contact properties 38 17, 38 contacts contacts menu 52 contacts options contacts print contacts toolbar credits 90 criteria 44 CSV 65, 66

# - D -

database shortcuts options 49
david allen 84
default font 53
deleted items 62
drag and drop 74
duration 33

# - E -

embedded attachment 42 encryption 56, 86 errors 64 export 66

# - F -

file locking 79 file menu 20 filters 44 find 45 flash drive 82 folder attachment 42 font 53 formatting 40 full text search 45

# - G -

general options 47
getting things done 84
global shortcuts 54
globalshortcuts.dll 54
grid lines 50
gtd 84

# - H -

hours scheduled 57

# - | -

import 65 inconsistency 64

INI files 82 inline editing 72 introduction 2, 10

# - K -

keyboard shortcuts 6

# - L -

layout 4, 48 linked attachments 42 locking 79

# - M -

mailing address 92
main screen 4
main toolbar 28
maintenance 64
minimizing 48
moving tasks 74
multiple files 79
multi-user 79

# - N -

network mode 79 notes 18, 40, 53 notes menu 24 notes print 61 notes toolbar 32

# **- O -**

one-on-one report 57 optimization 64 options 47, 48, 49, 50, 51, 52, 53, 54, 56 overview 2

# - P -

parent completion 77 password 56, 86 pen drive 82 physical address 92

15 planner 67 plugins 82 portable print contacts 60 print notes 61 print schedule 59 print to-do 57 properties 33, 36

# - Q -

questions 92
quick notes 18, 53
quick notes menu 24
quick notes print 61
quick notes toolbar 32

# - R -

recurrency options 33 recycle bin 62 reminder 33, 36, 54 repair 64 rules 44

# **-** S -

15, 36 schedule schedule menu schedule options 51 schedule print schedule toolbar 30 scheduled task edit 36 scheduled task properties 36 seach 45 security 56,86 select assignees 33 select categories 33 settings files 82 shared data 79 shortcuts 6, 54 size 42 sound 54 status 33, 36 82 stick support 92

# - T -

task edit 33 task properties 33 tasks 12 teamwork 79 40 text style third-party products 90 to-do 12, 33 to-do completion report 57 to-do editing 72 to-do list to-do menu 21 to-do options 50 to-do print to-do toolbar 29 tools menu 27

# - U -

undelete 62
USB stick 82
user fields 38, 52
user interface options 48

# - V -

view menu 23

# - W -

wav 54 web site 92